## **How to Pull a Transfer Student's Grades into Gradebook**

**When to use:** This process should only be used if you are pulling grades in for a student that is transferring from another teacher's class (or school in Crosby ISD).

- 1. Login to Skyward Gradebook.
- 2. Click on **My Gradebook**

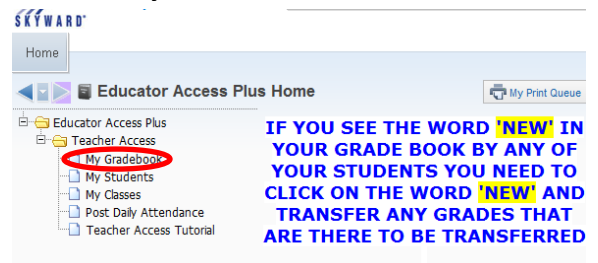

- 3. Select the appropriate gradebook.
- 4. Click the yellow **NEW** button next to the student's name.

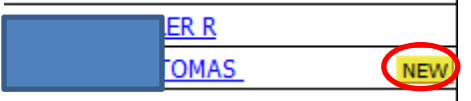

**\*\*NOTE** – If the New button is not there, you will need to click on the student's name. It will take you to another screen where you can click on the New Student tab.

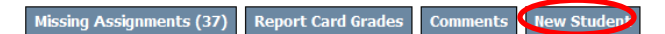

5. Select the box that says **Do not display NEW by this student's name**.

You will be using the Manually Transfer Scores option. \*\*Do NOT click on it at this point

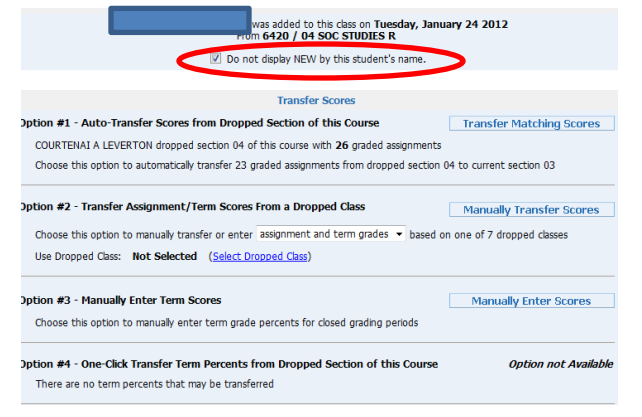

6. Select **term grades only** from the drop down menu

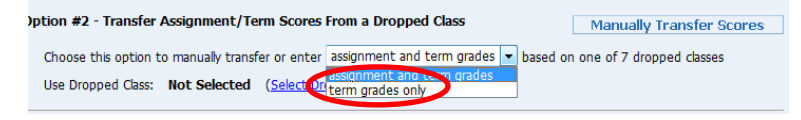

### 7. Click on **Select Dropped Class**

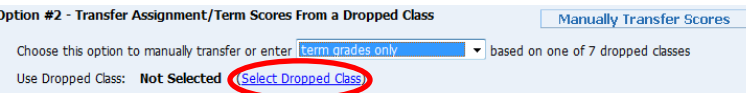

# 8. Click the circular button next to the class they are moving from.<br>Use Dropped Class: 6420/04 (Hide Dropped Classes)

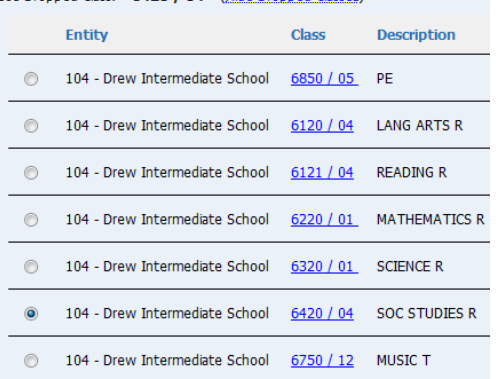

### 9. Click **Manually Transfer Scores**

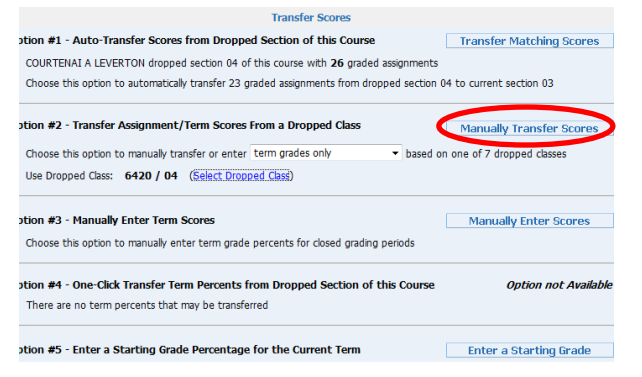

10. Enter the Term grades (report card grades) from the previous class in the **New Grade** field.

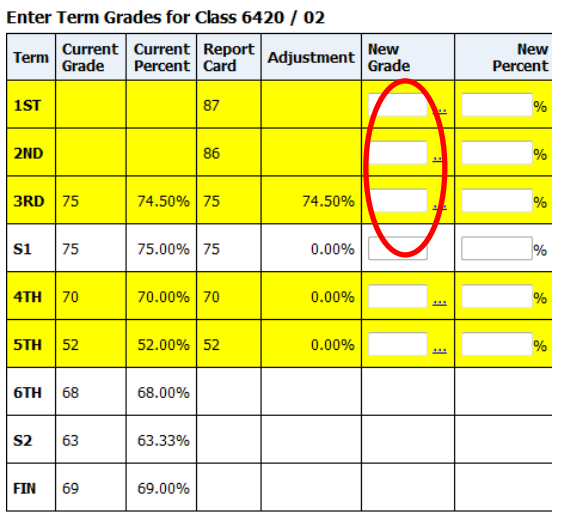

\*\*The system will only allow you to enter grades for the areas highlighted yellow.

11. Click the **Save Term Grades and Enter Semester Grades** button in the top right corner.

Save Term Grades and Enter Semester Grades

### 12. Enter the Semester 1 grade in the **New Grade** field.

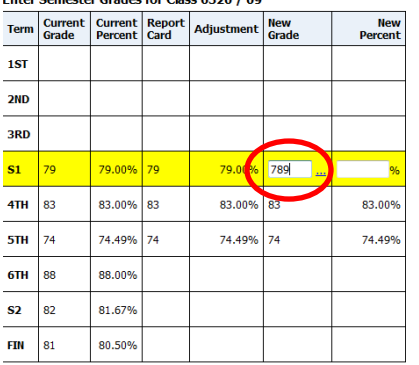

13. Click the **Save Semester Grades and Finish button** in the top right corner

Save Semester Grades and Finish

This completes the process. If you pull grades in for students in this way, you will NOT need to do a Grade Change Request.